# PÍLDORA DE FORMACIÓN

Contenidos web. Gestión de versiones de contenidos.

#### DESCRIPCIÓN OBJETIVOS

 En este documento se mostrará como gestionar las versiones de los contenidos web.

- Poder actualizar versiones de contenidos web.
- ii. Poder visualizar versiones de contenidos web.

DESTINATARIOS Usuarios; Usuarios registrados; Editores; Responsables de comunidad; Administradores

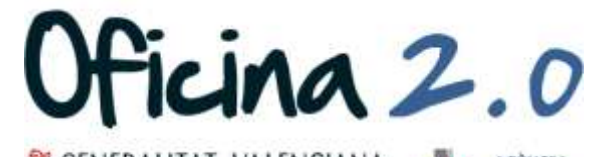

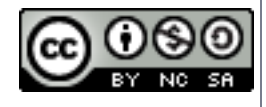

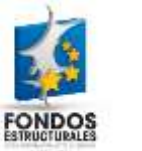

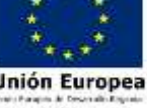

A continuación se detalla como publicar diferentes versiones de un mismo contenido web. Detallamos en un diagrama los pasos a seguir.

#### Estructura del tutorial

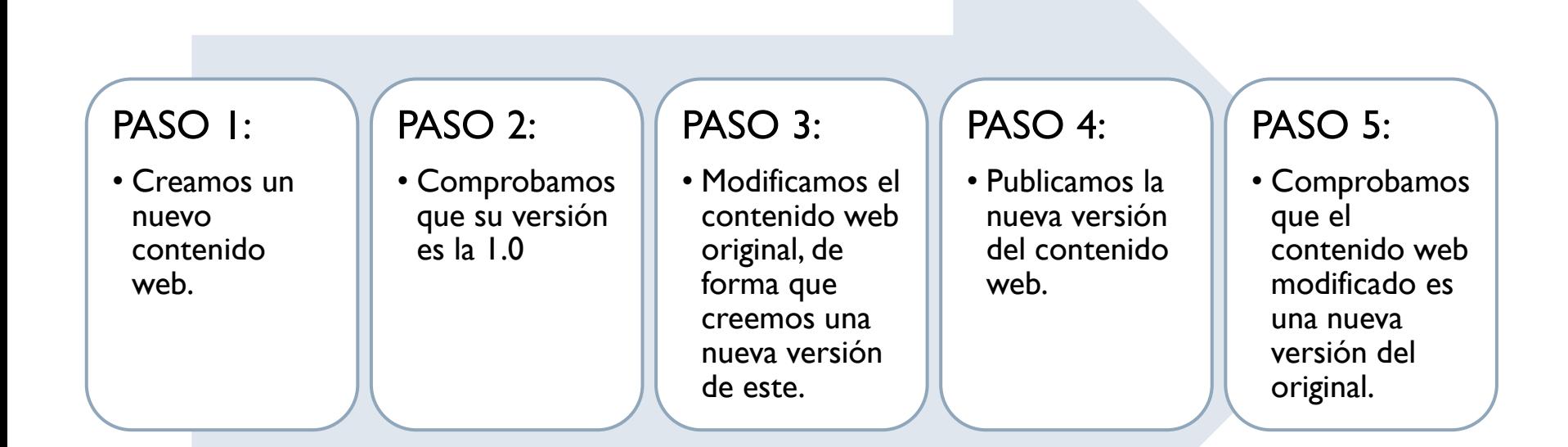

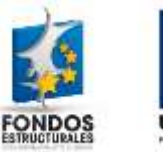

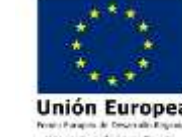

1. Introducir el **usuario y la contraseña** para acceder a la edición del portal.

2. Ir al menú superior y abrir *Administrar* – *Panel de control.*

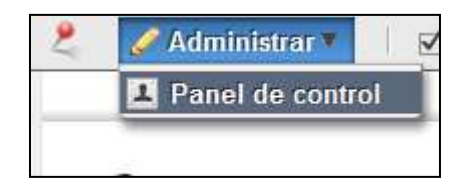

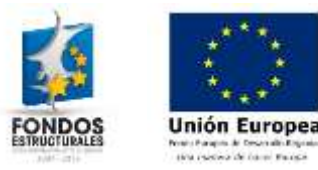

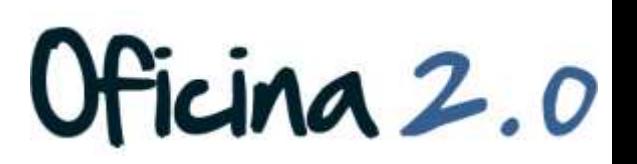

 $\overline{\mathsf{M}}$ 

Login

Contraseña .........

Recuérdame

Acceder al portal

Crear cuenta @ He olvidado mi contraseña

Dirección de correo n@formacion\_o2.com

#### 3. Pulsamos en **Contenido Web**

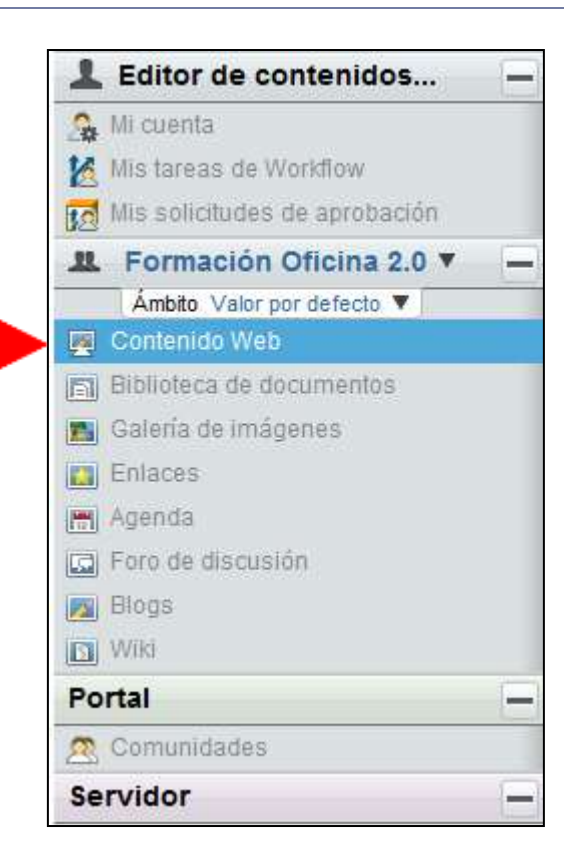

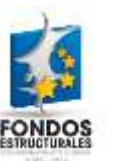

**Unión Europe** 

4. Vamos a publicar nuestro contenido web de ejemplo. Pulsamos en **Añadir contenido web**. (Para más información sobre como añadir un contenido web, consultar la píldora "*Crear contenido web simple".*

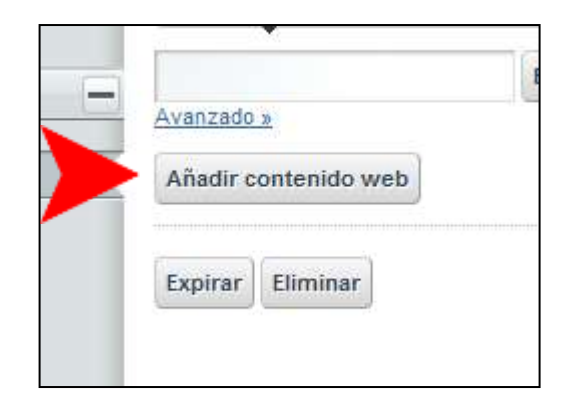

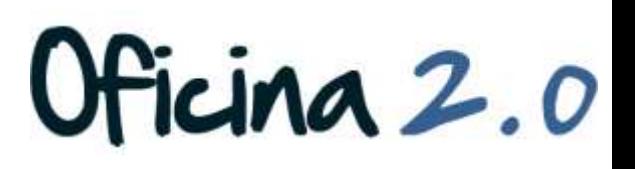

- 5. Hemos **creado la primera versión** del contenido web titulado "Contenido web de ejemplo". Vemos que aparece en el directorio de contenidos web.
- 6. Si pulsamos sobre él, podremos ver más información acerca del mismo.

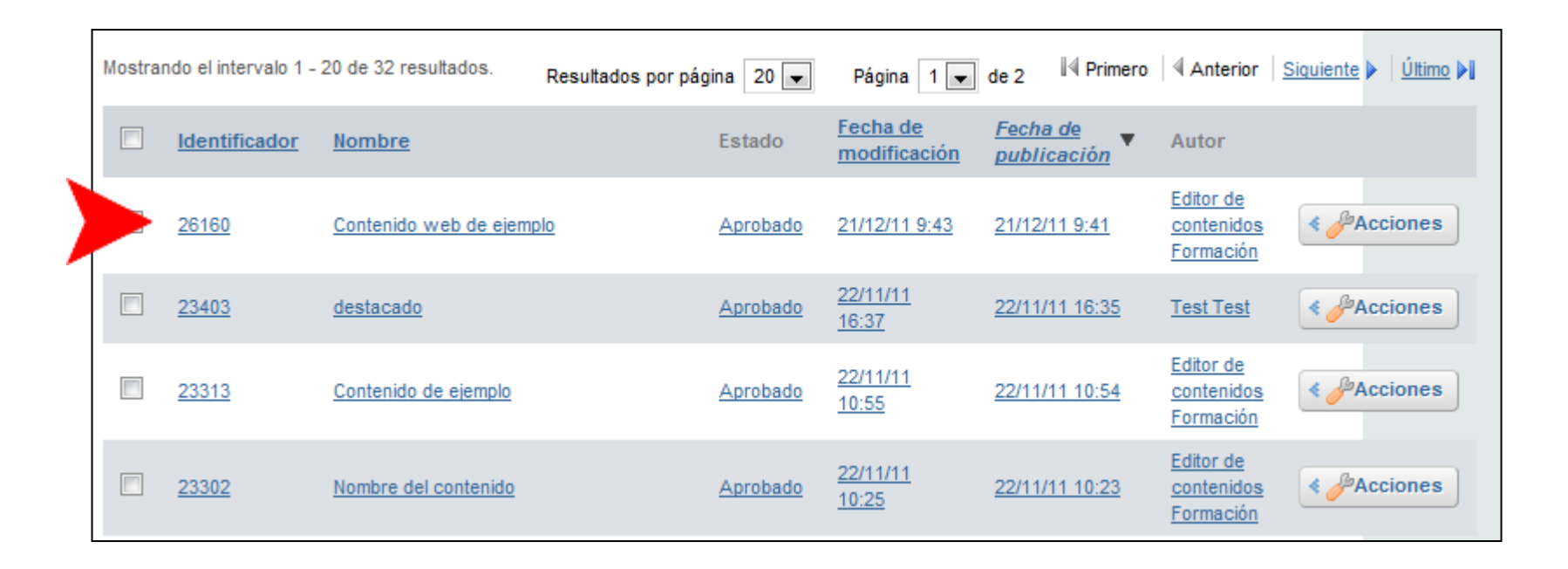

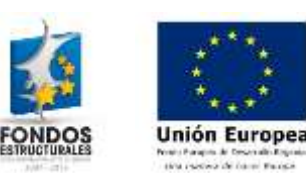

7. Cuando abrimos el contenido web aparece, en la **parte superior**, una serie de **características** propias del contenido web, entre las cuales se encuentra la **versión** del contenido web.

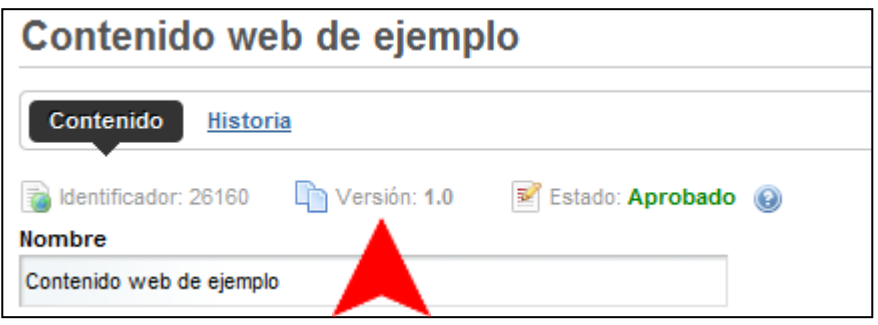

8. Aquí **podemos ver la versión de nuestro contenido**. Actualmente estamos en la 1.0 ya que sólo hemos publicado una versión del contenido. A continuación, editaremos el contenido y lo volveremos a publicar, para así generar una nueva versión del contenido

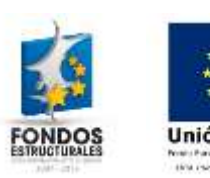

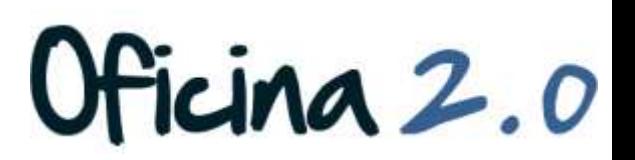

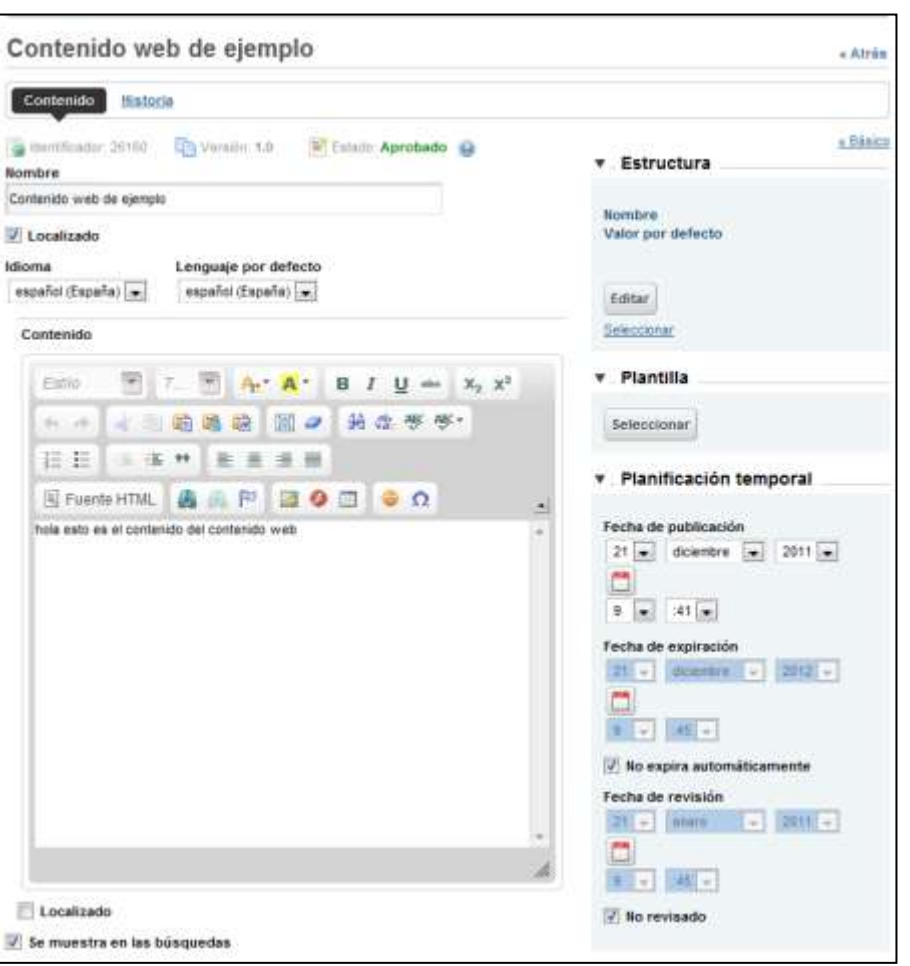

- 9. Podemos editar cualquier parte del contenido, desde el título, hasta el contenido, pasando por la estructura o la plantilla.
- 10. Cuando ya lo tenemos editado, pulsamos en **Publicar** y se generará una nueva versión del contenido web.

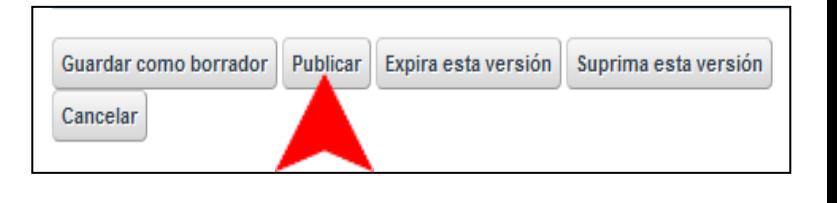

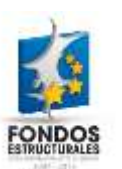

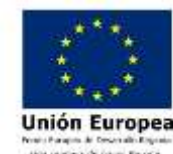

11. Si nos fijamos, ahora el contenido web que hemos editado está en la **versión 1.1.**

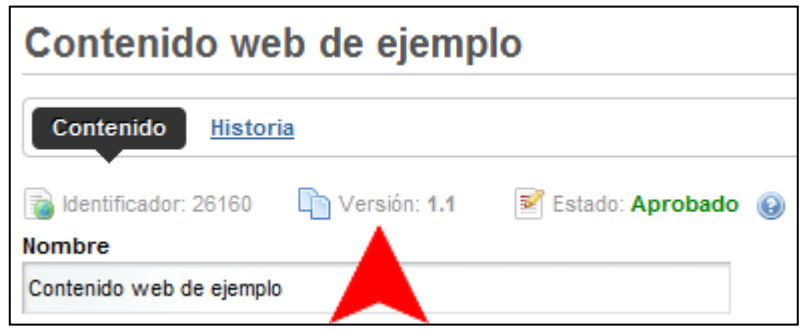

12. En la **siguiente sección** veremos **otras opciones** relacionadas con la gestión de contenidos web.

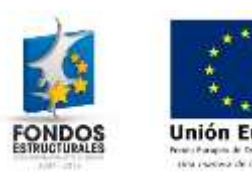

#### Gestión de versiones

A continuación veremos otras opciones de gestión de contenidos web.

# Gestión de versiones

1. Tenemos **otras opciones** respecto a las versiones de los contenidos web, que se encuentran en la **parte inferior** de la sección **Editar** del contenido.

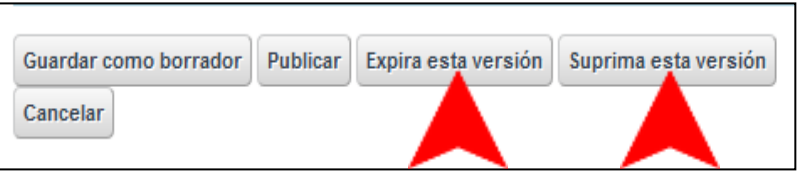

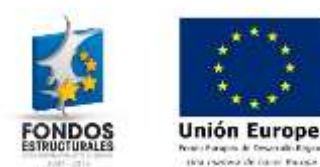

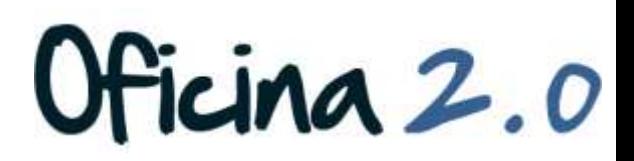

# Gestión de versiones

2. Si pulsamos en **Expira esta versión**, el contenido web pasará de estado: Aprobado a estado Expirado, y ya no se podrá volver a la versión anterior.

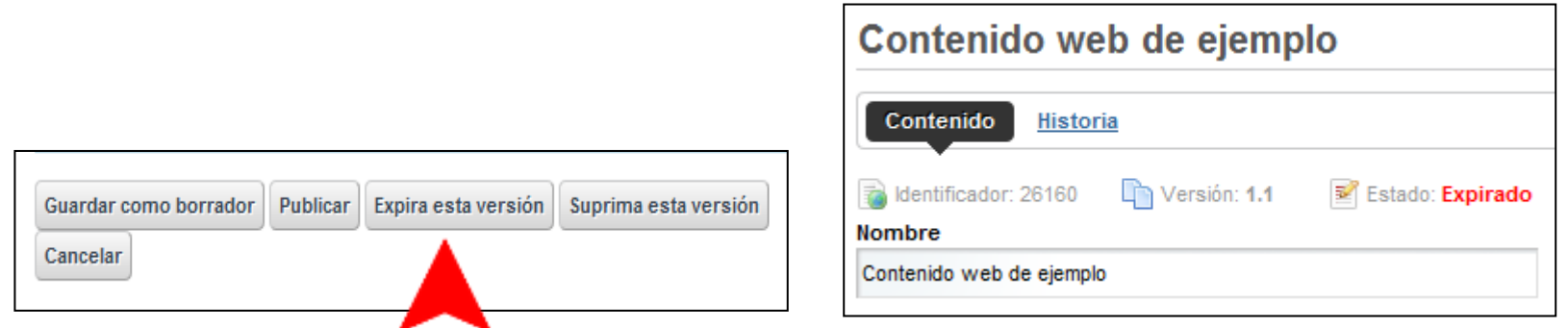

3. Si pulsamos en **Suprima esta versión**, el contenido web en la versión actual se suprimirá y volverá a aparecer el contenido web de la versión anterior.

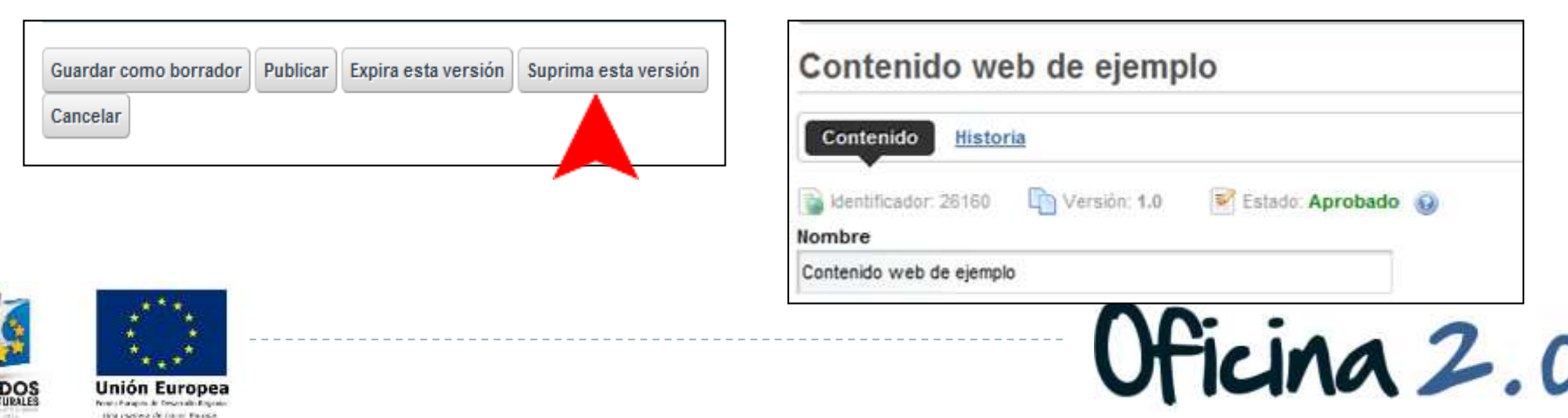

#### Otro contenido relacionado

### Otros contenidos relacionados

#### Otras píldoras de formación

- ▶ Contenidos web. Crear un contenido web simple.
- Biblioteca de documentos. Gestión de versiones de documentos.

cina 2.0

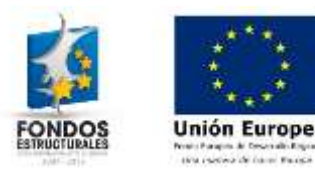